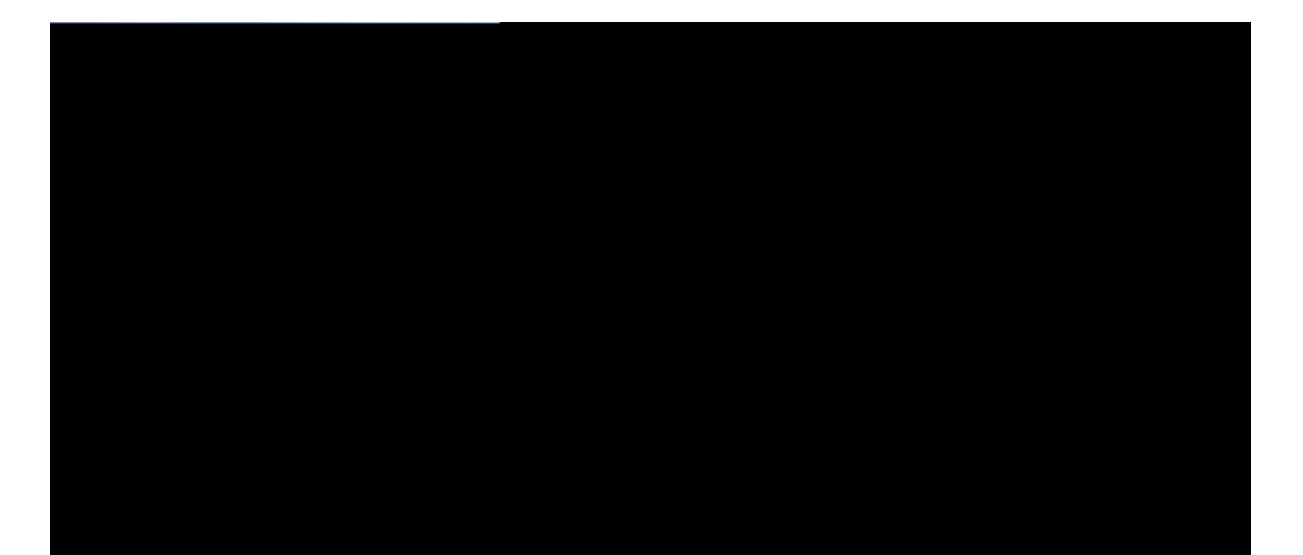

### **Guide de l'utilisateur des**

Connexion à [Expressway](#page-25-0) **14**

[Changement](#page-26-0) de mode de service **15**

[Sécurisation](#page-26-1) du téléphone avec un câble de

[Récupération](#page-72-0) d'un appel en garde à

[Activation](#page-83-0) d'une alerte

[Retour](#page-99-0) d'un appel récent **88** [Effacement](#page-99-1) de la liste des appels récents **88** [Suppression](#page-99-2) d'une entrée du journal d'appels **88**

**CHAPITRE** 5 **Oguucig xqecn** 91

Votre compte de [messagerie](#page-102-1) vocale **91** [Vérifier](#page-102-2) les

#### **CHAPITRE 1**

# **Votre téléphone**

- [Téléphone](#page-12-0) IP Cisco série 8800, à la page 1
- <span id="page-12-0"></span>• [Nouveautés](#page-14-0) et mises à jour, à la

Le tableau suivant montre les principales fonctionnalités matérielles du téléphone IP Cisco série 8800.

## <span id="page-14-0"></span>**Nouveautés et**

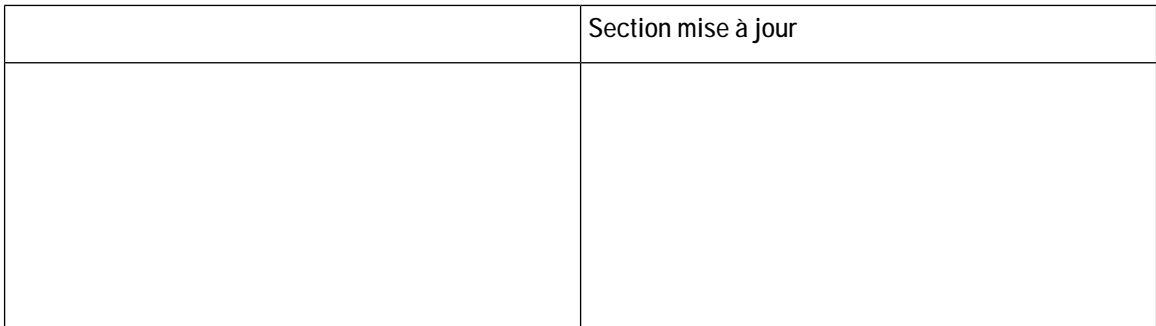

**Nouveautés et informations mises**

**Nouveautés et informations mises à jour relatives à la version 12.1 (1)**

**Nouveautés et informations mises à jour relatives à la version 11.0 du micrologiciel**

**Illustration**

Étape 3 Allez à Rete o  $3v$ tgu ef o $kp >$  Eqphkiwtevkqp t $2u$ gew  $>$  Eqphkiwtevkqp fw enkgpv Yk/Hk  $>$  Cee $3u$  eqppgzkqp  $Y$ k/Hk.

Étape 4 Allez Vous ne pouvez pas utiliser le client Wi-Fi avec le téléphone IP Cisco

<span id="page-25-0"></span>**A**

**Avant de commencer**

Vous avez besoin du code QR affiché dans votre message de bienvenue.

<span id="page-26-1"></span><span id="page-26-0"></span>Si le code de votre message de bienvenue a expiré, générez un code d'activation pour votre périphérique sur le portail d'aide en libre-service, ou demandez

Étape 2

**Procédure**

Dans ce cas, le numéro

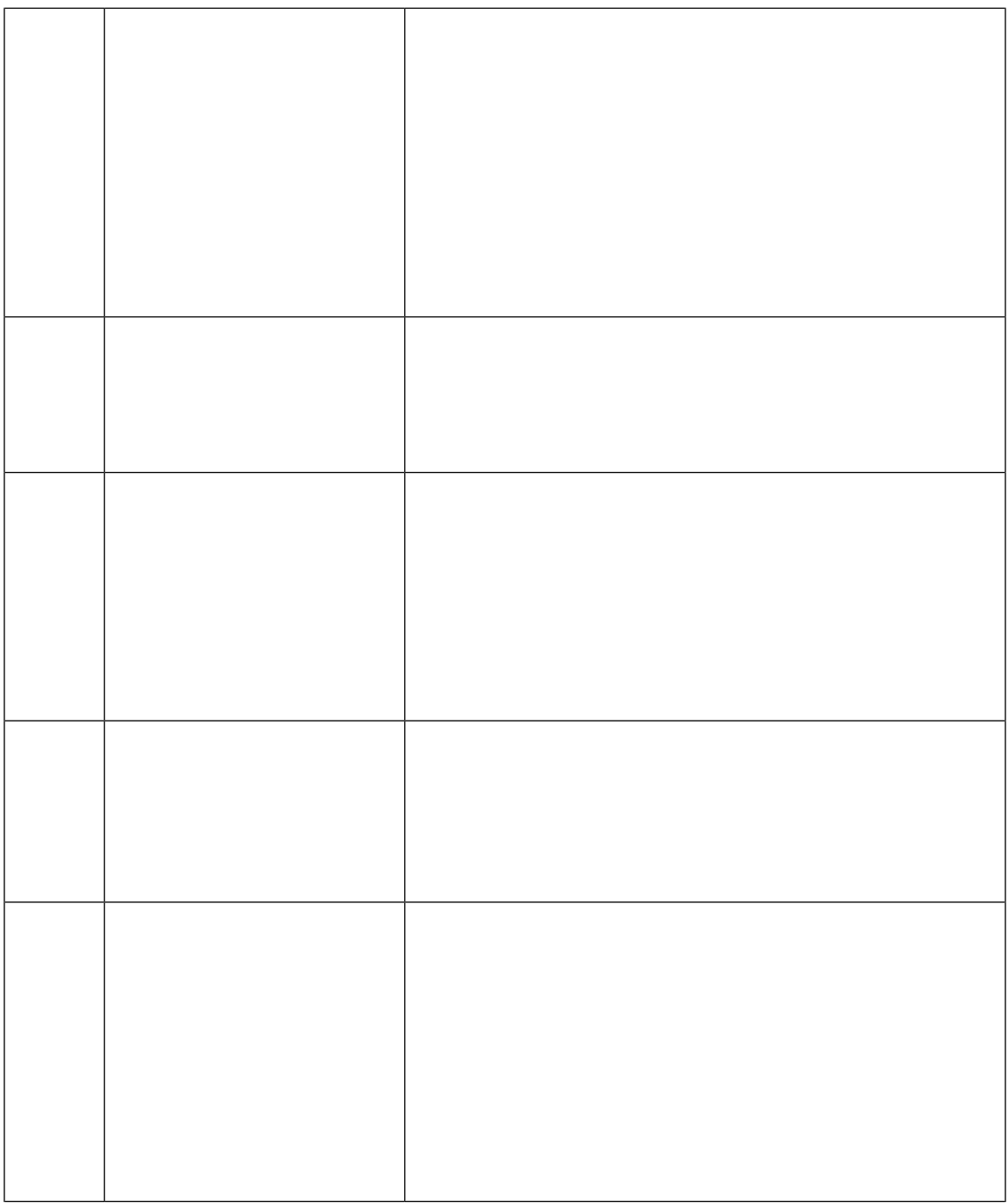

**Touches programmables, boutons de ligne et boutons de fonctionnalité**

Vous pouvez

## **Fonctions à l'écran du téléphone**

L'écran du téléphone affiche certaines informations à propos de votre téléphone, telles que le
transforme en une icône de messagerie vocale et en un compteur de messages vocaux jusqu'à ce que vous écoutiez vos messages.

En

Lorsque vous utilisez votre téléphone pour charger votre appareil mobile, les conditions suivantes

Une fois que le casque ou l'appareil mobile est jumelé, le téléphone se connecte au casque ou

Le volume est réglé avec le bouton Xqnw o g. Pour régler le volume de votre combiné, Décrochez le

**Tableau 19 : Fonctions d'accessibilité pour les personnes à mobilité réduite.**

# **Reporter la mise à niveau du téléphone**

Lorsqu'un nouveau micrologiciel est disponible, la

• Quinze sonneries 30 secondes avant la mise hors tension

Si votre téléphone est actif, un délai d'inactivité défini s'écoule avant de vous notifier de la mise hors tension imminente.

### **Activation de votre téléphone**

Lorsque votre téléphone s'éteint pour économiser de l'énergie, l'écran du téléphone est vide et le bouton U<sup>2</sup>ngev0 s'allume.

**Procédure**

Appuyez sur **U**<sup>2</sup>ngev0

# **Mode ligne renforcée**

Si votre téléphone est configuré pour le mode ligne

Pour des informations détaillées sur les fonctions d'accessibilité de ces téléphones, reportez-vous à [http://www.cisco.com/c/en/us/support/collaboration-endpoints/unified-ip-phone-8800-series/](http://www.cisco.com/c/en/us/support/collaboration-endpoints/unified-ip-phone-8800-series/products-technical-reference-list.html) [products-technical-reference-list.html.](http://www.cisco.com/c/en/us/support/collaboration-endpoints/unified-ip-phone-8800-series/products-technical-reference-list.html)

Des informations sur l'accessibilité sont également disponibles sur le site Web Cisco à l'adresse : <http://www.cisco.com/web/about/responsibility/accessibility/index.html>

#### **Dépannage**

Vous pouvez rencontrer des problèmes liés aux scénarios suivants :

- Votre téléphone ne peut pas communiquer avec le système de contrôle des appels.
- Des problèmes de communication ou des problèmes internes se sont produits dans le système de contrôle des

Étape 3 Appuyez sur la touche

# **CHAPITRE 2**

· Sélectionnez j cwv/rctngwt

Étape 3 Appuyez sur Ecuswg

**Passage d'un appel**

créées à partir du portail d'aide en libre-service, ou depuis l'utilitaire Cisco Unified Communications Manager par votre administrateur.

#### **Procédure**

- **Étape 1** Appuyez sur une touche de ligne et maintenez-la enfoncée pendant 2 secondes.
- **Étape 2** Dans le champ Nom, entrez le nouveau nom du

## **Notification lorsqu'un contact est disponible**

Si le numéro que vous appelez est occupé ou ne répond pas, vous pouvez être averti par une sonnerie spéciale et un message dès que la ligne devient disponible.

**Procédure**

**Etape 1** Appuyez sur **Tcrrg** lorsque **Ruine Ru and Apply and Apply and Apply 2016** 

 $\bullet$  Appuyez

**Réponse à un appel à partir d'un autre**

**Procédure**

Lorsqu'un appel de groupe de recherche sonne sur votre téléphone, répondez à l'appel.

#### **Se connecter et se déconnecter à/d'un groupe de recherche**

Déconnectez-vous de votre groupe de recherche pour cesser de recevoir des appels de ce groupe. Vous continuez de recevoir les appels qui vous sont

#### **Procédure**

**Étape 1** Connectez votre casque au téléphone.

Étape 2 Assurez-vous que le bouton **Ecus we** est allumé.

**Étape 3** Lorsque

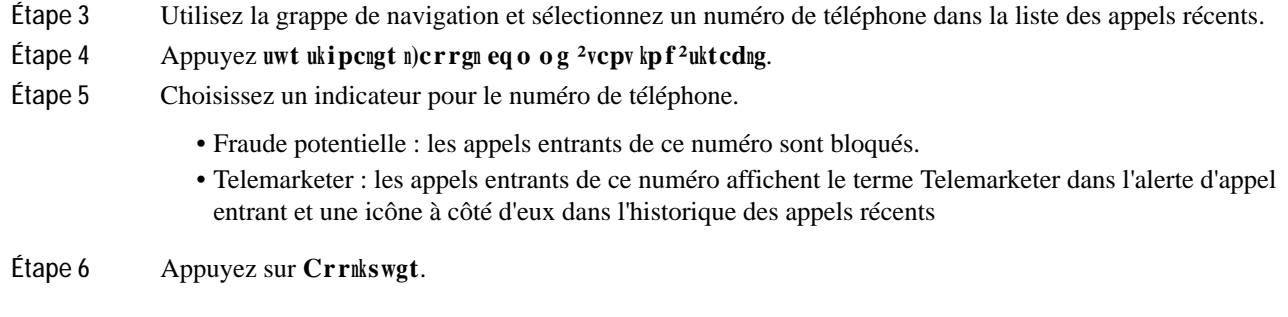

# **Supprimer ou modifier un appel signalé**

Vous pouvez modifier

#### **Procédure**

**Étape 1** Tournez la bague autour de la caméra dans le sens des aiguilles d'une montre pour ouvrir l'obturateur. Étape 2 (Facultatif) Appuyez sur **K** o cig r tqrtg et déplacez la caméra vers le

Lorsque l'incrustation d'image est activée, vous pouvez déplacer l'image en incrustation vers une autre section de l'écran. Vous pouvez également changer la vue de manière à ce que la vidéo de votre caméra s'affiche en plein écran et que

eiche

# **Mise en garde d'appels**

**Mise en garde d'un appel**

Vous

# **Appel en garde par indicatif**

Vous pouvez utiliser votre téléphone pour parquer (stocker temporairement) un appel. L'appel parqué
Étape 2  $Composez$ 

# Transfert d'un appel

Étape 3

Mais il peut arriver que les appels intercom soient rejetés lorsque vous êtes en communication. Cela dépend de la manière dont votre réseau téléphonique d'entreprise est configuré. Contactez votre administrateur pour plus d'informations.

Après avoir reçu l'appel intercom, le e

entendez une tonalité de préemption spéciale. Vous devez mëtupe fin à l'appel en cours et prendre l'appel de l priorité élevée.

Si vous avez activé la fonction Ne pas déranger (NPD), un appel prioritaire retentira néanmoins sur votre téléphone avec une sonnerie spéciale.

Lorsque vous avez un appel de priorité élevée, la priorité de l'appel ne change pas lorsque vous :

- · Mettez l'appel en garde
- · Transférez l'appel
- · Ajoutez l'appel à une conférence à trois
- · Utilisez la fonction de e

### **Prise d'un appel prioritaire**

Si vous entendez une sonnerie particulière qui est plusrapide

Vous pouvez aussi afficher vos appels actifs sur

Toutes les lignes disponibles sont affichées dans la liste. Si vous avez besoin d'une ligne qui ne figure pas dans la

**Comment s'ajouter**

### **Appareils mobiles et votre téléphone de bureau**

Si vous possédez un périphérique mobile (téléphone ou tablette), vous pouvez connecter le périphérique mobile à votre téléphone de bureau. Grâce à cette connexion, vous pouvez passer

**Étape 6** (Facultatif) Choisissez d'afficher les contacts et l'historique des appels du périphérique mobile sur votre téléphone de bureau.

**SujetsEX%0pSX0W**

#### **Proximité intelligente pour téléphones mobiles**

Vous pouvez partager vos contacts mobiles et l'historique de vos appels avec le téléphone de bureau et transférer des appels de votre téléphone portable vers votre téléphone

**Avant de commencer** Votre téléphone mobile est jumelé avec votre téléphone de bureau. **Procédure Étape 1** Appuyez sur **Eqpvcevu** . **Étape 2** Sélectionnez votre téléphone mobile.

**Supprimer des contacts dans la liste de contacts de votre appareil mobile**

Vous pouvez supprimer

• Quand vous prenez l'appel sur un

Procédure

Étape 1 Raccrochez le

**Connexion à un répertoire personnel et déconnexion**

**Appel d'un contact figurant dans**

#### **Modification d'un contact figurant dans votre répertoire personnel**

**Procédure**

**Étape 1** Appuyez sur **Eqpvcevu** 

# **Cisco Web Dialer**

Vous pouvez utiliser Cisco W

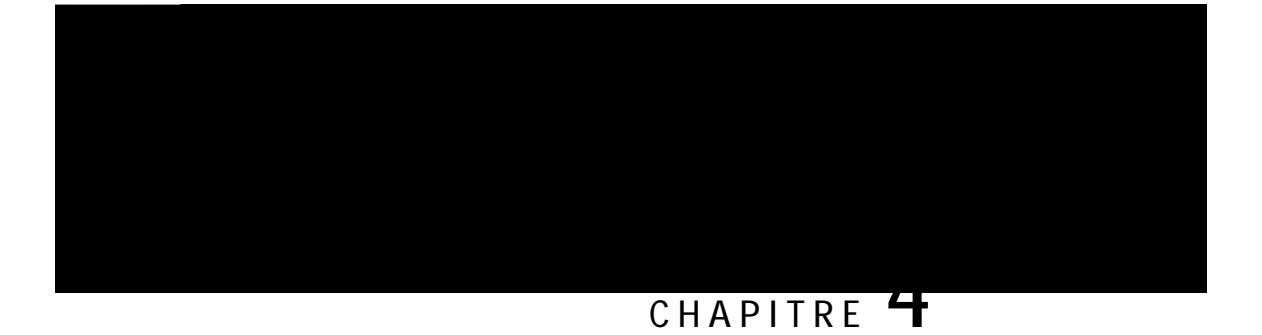

# **Retour d'un appel récent**

Vous pouvez aisément rappeler une personne qui vous a appelé.

**Procédure**

**Étape 1** Appuyez sur **Crrakecvkqpu** . **Étape 2** Sélectionnez **T<sup>2</sup>egpvu**. Étape 3 (Facultatif) Sélectionnez Vqwvgu ngu nkipgu ou la ligne de votre choix. **Étape 4** Sélectionnez le numéro à composer.

- **Étape 4** Mettez en surbrillance l'enregistrement individuel ou le groupe d'appels que vous souhaitez supprimer.
- **Étape 5** Appuyez sur **Uwrrt**.
- Étape 6 Appuyez de nouveau sur **Uwrrt** pour confirmer votre choix.

#### **CHAPITRE 5**

# **Message vocal**

Vous entendrez également une

### Modification de la sonnerie

Vous pouvez changer le son produit par votre téléphone pour les appels entrants.

Procédure
Étape 5 Appuyez sur Gptgil pour régler le contraste.

La dernière version de l'interface Cisco Media Services (MSI) et l'un des produits suivants doivent

Procédure

×,

Appuyez sur Xquw o g

### **CHAPITRE 8**

# **Accessoires**

- [Accessoires](#page-114-0) pris en charge, à la page 103
- Vérifiez votre modèle de [téléphone,](#page-116-0) à la page 105
- Afficher les [accessoires](#page-116-1) associés à votre téléphone, à la page 105
- [Casques,](#page-117-0) à la page 106
- <span id="page-114-0"></span>• Module [d'extension](#page-145-0) de touches pour téléphone IP

Le tableau suivant décrit les accessoires tiers disponibles pour le Téléphones IP Cisco série 8800.

<span id="page-116-1"></span><span id="page-116-0"></span>**Tableau**

Procédure

<span id="page-117-0"></span>Étape 1 Appuyez sur Crrnkecvkqpu Étape

 $\sim 10$ 

- Casque Cisco 561 : un casque sans fil avec une oreillette unique livré avec une base.
- Casque Cisco 562 : un casque sans fil avec une oreillette double livré avec une base.

**Casques Cisco 521 et 522**

Les casques Cisco 521 et 522 sont deux casques filaires qui ont été développés pour utilisation avec les

L'adaptateur USB de

Vous devez disposer

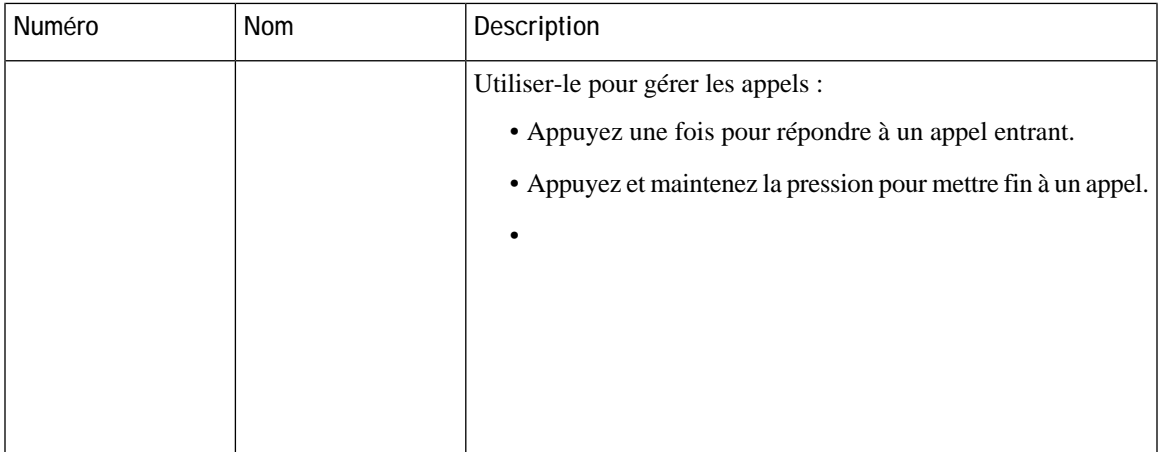

Le tableau suivant décrit les boutons des

#### **Base standard pour les casques Cisco 561 et 562**

Les casques Cisco 561 et Cisco 562 sont fournis avec une base standard pour charger votre casque. Le voyant de la base affiche le niveau de batterie en cours et votre état d'appel. Outre les boutons de contrôle d'appel sur le casque, vous pouvez également répondre aux appels et y mettre fin lorsque vous soulevez ou replacez votre casque sur

• Câble USB vers USB : pour les téléphones IP Ciscos avec connectivité USB

 $\overline{\phantom{0}}$ 

Il Casque Cisco 730 est fourni avec un adaptateur USB Bluetooth qui s'utilise avec les périphériques qui ne proposent pas de solution Bluetooth fiable. Le casque peut également se connecter à des périphériques dotés de la norme USB-C fourni  $\ensuremath{\mathrm{rnS}}$  $\rm de$ 

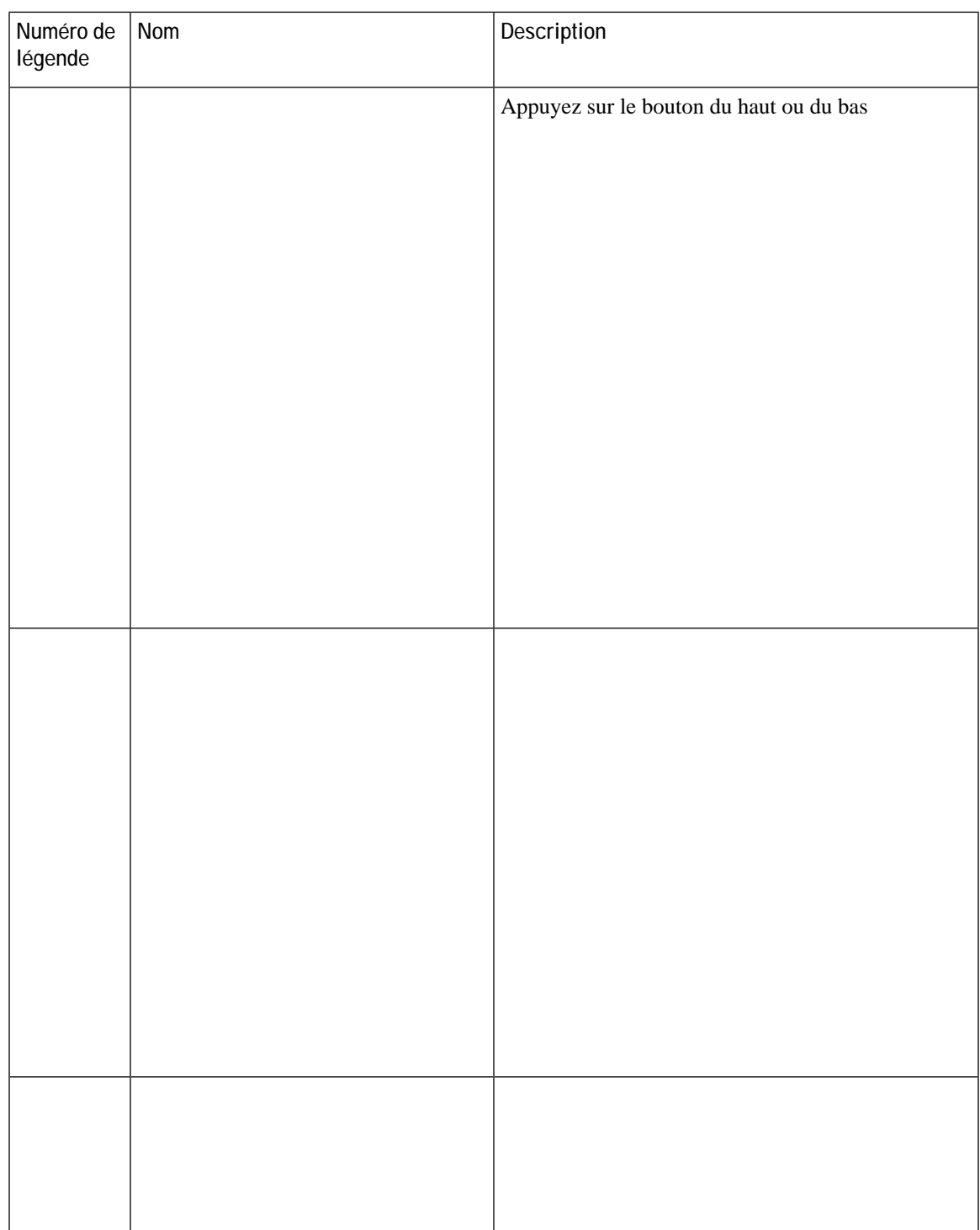

 $\sum_{i=1}^N$ 

Le fait de ne pas enfoncer correctement le câble dans le canal du

**Procédure**

Étape 1 Branchez le plus petit connecteur dans da prise casteure qui se trouve au dos du téléphone. Etanfoncez

#### **Retrait d'un casque Bluetooth**

Retirez votre casque Bluetooth si vous n'avez pas l'intention de l'utiliser à nouveau avec votre téléphone.

**Procédure**

**Étape 1** Appuyez sur **Crrakecolapu** .

**Étape 2** Sélectionnez

### **Personnalisation des casques Cisco**

Certains Casques Cisco série 500 sont disponibles avec un adaptateur USB qui vous permet de

Étape

Étape 4 Sélectionnez le

## **Échange de casque pendant un appel**

Lorsque vous connectez plusieurs casques
**Illustration 25 : Positionnement des casques Cisco 561 et 562**

## **La batterie du casque ne tient pas la charge**

### **Problème**

Le casque sans fil ne tient pas une charge complète.

#### **Solution**

Votre casque Cisco 561 et 562 conserve la charge jusqu'à 8 heures d'utilisation continue.Si la batterie de votre

**Illustration**

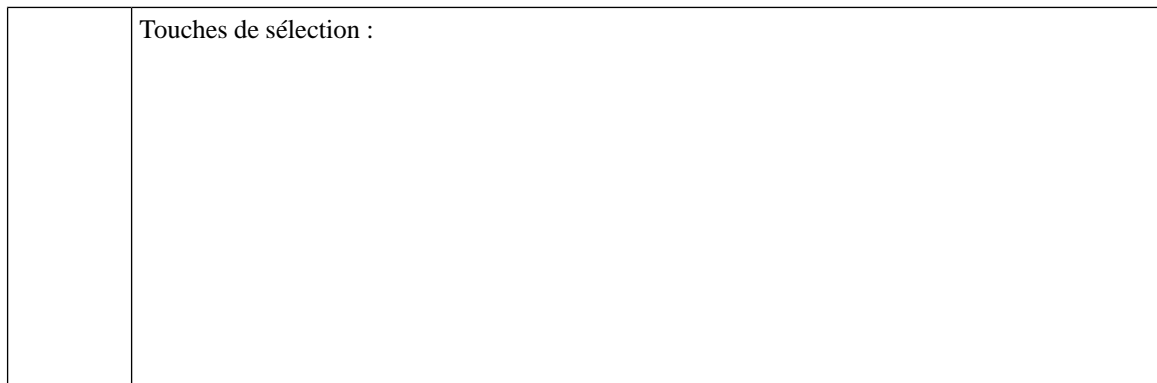

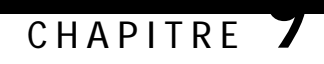

# Sécurité et sûreté du

Selon la qualité de ces

**Comportement du**

## **Déclarations de conformité pour l'Argentine**

**Advertencia**

No utilizar una fuente de alimentación con caracteristícas distintas a las expresadas ya que podría ser peligroso.

**Informations de conformité pour le Brésil**

**Déclaration de conformité pour Singapour**

## **Déclaration de la FCC sur les récepteurs et les appareils numériques de classe B**

Ce produit a été testé et déclaré conforme aux spécifications relatives aux appareils numériques de classe B, conformément à de